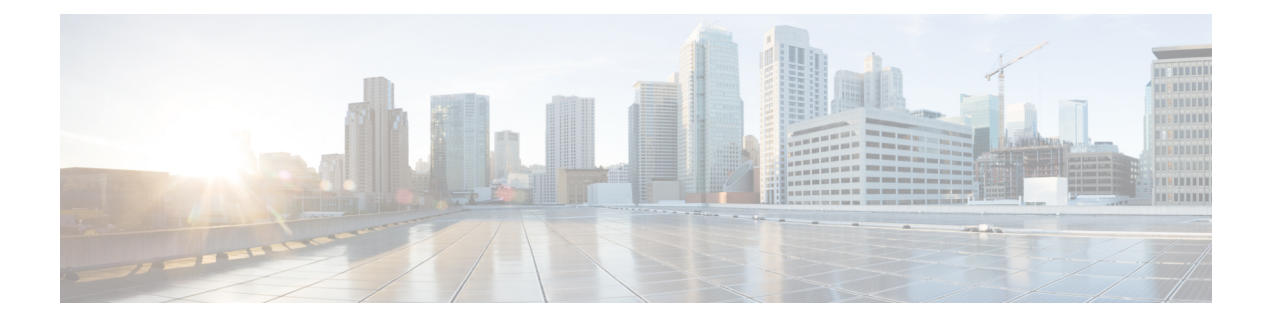

# **Managing VNX File Storage**

This chapter contains the following sections:

- About VNX File Storage [Management,](#page-0-0) page 1
- [Summary](#page-1-0) of Steps, page 2
- [Using](#page-1-1) CIFS, page 2
- Using NFS [Export,](#page-6-0) page 7

# <span id="page-0-0"></span>**About VNX File Storage Management**

For VNX File (and VNX Unified) accounts, you can use either Common Internet File System (CIFS) or Network File System (NFS) Export.

For CIFS, you create and manage the following:

- CIFS servers—Server type, computer, NetBIOS name, aliases, and domain. You can choose to join a domain, enable local users, and select interfaces.
- CIFS shares—CIFS share name, file systems, path, CIFS server, user limit, and comments.
- DNS domains—Name, DNS servers, and protocol (UDP or TCP).

For NFS Export, you create and manage the following:

- Storage pools for files—Name, description, and subnet mask for the interface. You can create from a metavolume or a storage pool. Optionally, you can slice pool volumes by default.
- Volumes—Name, type (stripe, meta, slice), stripe size (32, 64, 256), and which volumes to select. You can mount volumes to the Datastore.
- File systems—Name, storage pool, storage capacity, capacity units (GB, MB, TB). You can optionally create a file system from a storage pool or volume to contain slices. You can mount file systems to the data store.
- Data mover interfaces—Name, device name, address, subnet mask, maximum transmission unit (MTU), and VLAN ID
- NFS export—File systems, read/write hosts, root hosts, and an option to host access read-only export

• Mounts—Path, file system name, server, read-only or read/write, and access-checking policy (NT, UNIX, Secure, Native, Mixed, or Mixed and Compatible). You can choose to enable virus checking, enable CIFS oplocks, and set advanced options.

The read-only report includes the following information:

- System overview summary—Data center, account, host, role, and mode
- CIFS server and shares detail
- DNS domain detail
- For NFS, storage pool for files, file system, NFS export, and data mover detail

# <span id="page-1-0"></span>**Summary of Steps**

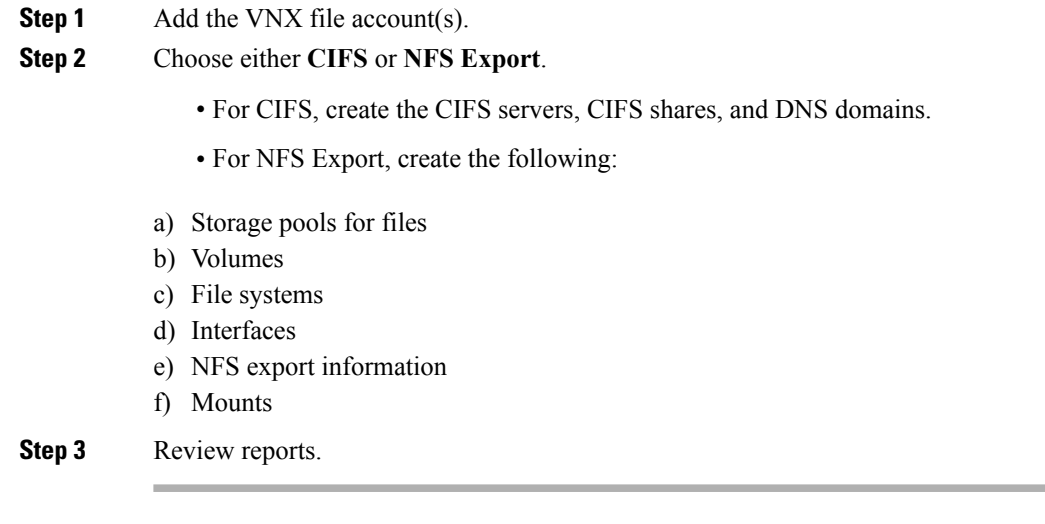

# <span id="page-1-1"></span>**Using CIFS**

In Cisco UCS Director, you can use CIFS to export files or directories. A client can mount any server-exported directory.

To use CIFS, you create the CIFS servers, CIFS shares, and DNS domains.

## **CIFS Servers**

A CIFS server requires the following parameters:

- Server type
- Computer name
- NetBIOS name
- Aliases
- Domain
- Option to join a domain
- Option to enable local users
- Interfaces

#### You click buttons on the **CIFS Server** tab for the following actions:

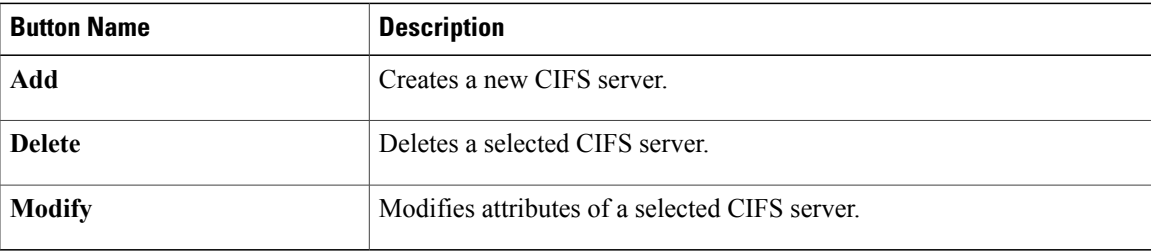

### **Creating a CIFS Server**

- **Step 1** On the menu bar, choose **Physical > Storage**.
- **Step 2** On the **Storage** pane, choose the VNX data center where you want to create a CIFS server.
- **Step 3** Click the **Data Movers** tab.
- **Step 4** In the **Data Movers** list, choose the server.
- **Step 5** Click **View Details**.
- **Step 6** Click the **CIFS Servers** tab.
- **Step 7** Click **Add**.

Г

**Step 8** In the **Create CIFS Server** dialog box, complete the following fields:

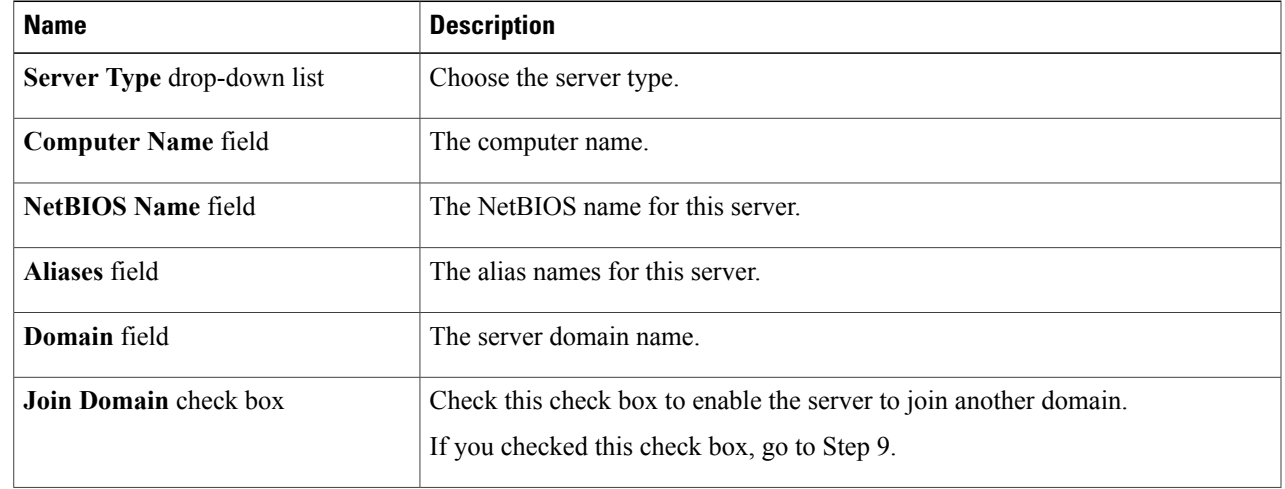

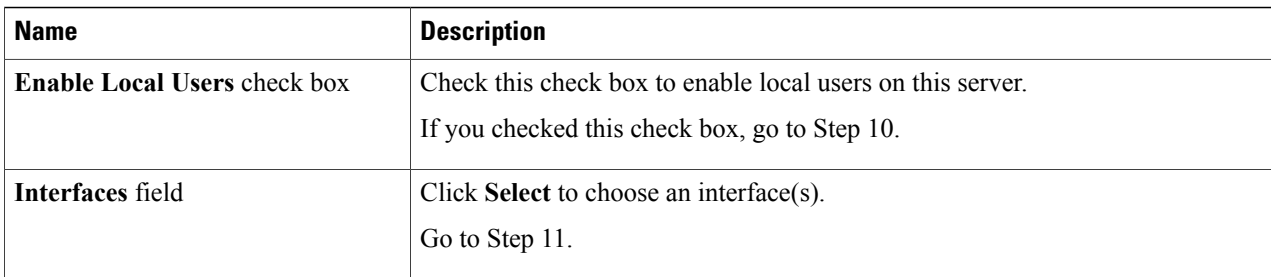

**Step 9** To join the server to another domain, complete the following additional fields:

| <b>Name</b>                      | <b>Description</b>                                 |
|----------------------------------|----------------------------------------------------|
| Domain Admin field               | The domain administrator username for this server. |
| Domain Password field            | The server domain password.                        |
| <b>Organizational Unit field</b> | The server's organizational unit.                  |

**Step 10** If you want to enable local users, complete the following additional fields:

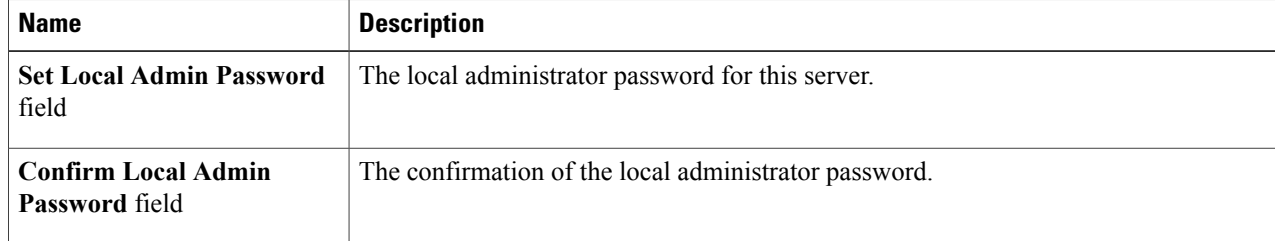

- **Step 11** In the **Select Items** dialog box, choose one of the following options:
	- Check the individual items in the list
	- **Check All** to use all interfaces
	- **Check None** to us no interfaces
- **Step 12** Click **Select**.
- **Step 13** In the **Create CIFS Server** dialog box, click **Submit**.

## **CIFS Shares**

- A CIFS share requires the following parameters:
	- CIFS share name
- File system
- Path
- CIFS server
- User limit
- Comments

You click buttons on the **CIFS Share** tab for the following actions:

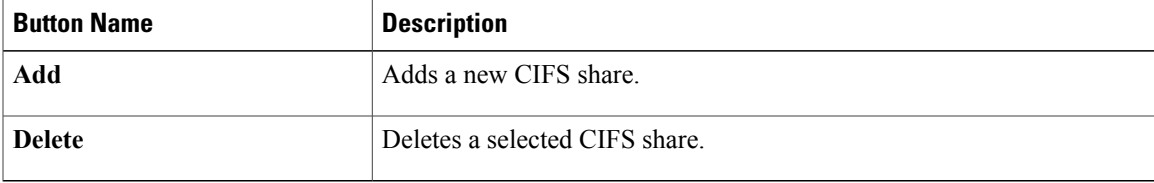

### **Creating CIFS Shares**

#### **Before You Begin**

A CIFS server must exist in the system.

- **Step 1** On the menu bar, choose **Physical > Storage**.
- **Step 2** Choose the VNX data center where you want to create the CIFS shares.
- **Step 3** Click the **Data Movers** tab.
- **Step 4** In the **Data Movers** list, choose the server.
- **Step 5** Click **View Details**.
- **Step 6** Click the **CIFS Shares** tab.
- **Step 7** Click **Add**.

Г

**Step 8** In the **Create CIFS Shares** dialog box, complete the following fields:

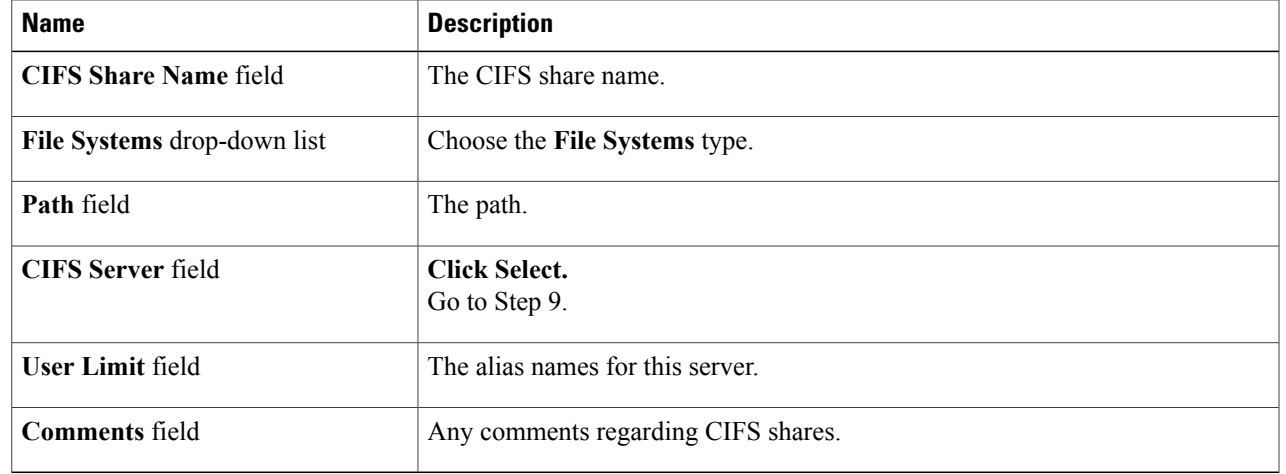

**Step 9** To choose CIFS shares, complete the following additional fields in the **Select Items** dialog box:

- Check the individual items in the list.
- **Check All** to us all interfaces
- **Check None** to use no interfaces
- Check individual interfaces in the list

**Step 10** Click **Select**.

**Step 11** In the **Create CIFS Shares** dialog box, click **Submit**.

### **DNS Domains**

A DNS domain requires the following parameters:

- Name
- DNS servers
- Protocol

You click buttons on the **DNS Domains** tab for the following actions:

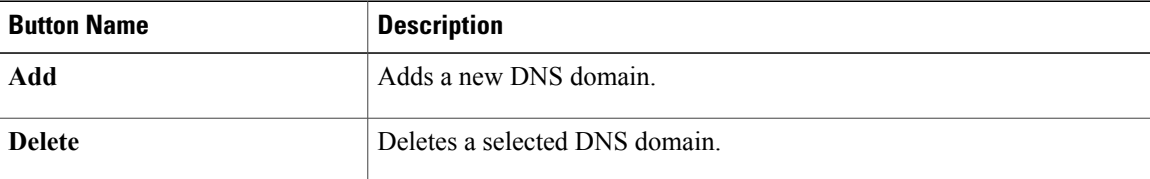

### **Creating a DNS Domain**

- **Step 1** On the menu bar choose **Physical > Storage** .
- **Step 2** On the **Storage** pane, choose the VNX data center where you want to create a DNS Domain.
- **Step 3** Click the **Data Movers** tab.
- **Step 4** In the **Data Movers** list, choose the server.
- **Step 5** Click **View Details**.
- **Step 6** Click the **DNS Domain** tab.
- **Step 7** Click **Add**.
- **Step 8** In the **Add DNS Domain** dialog box, complete the following fields:

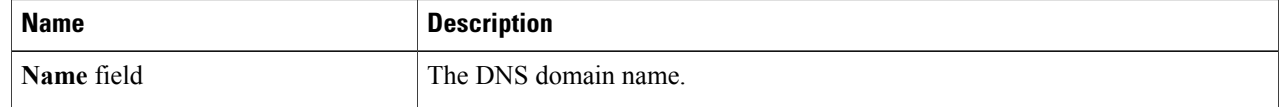

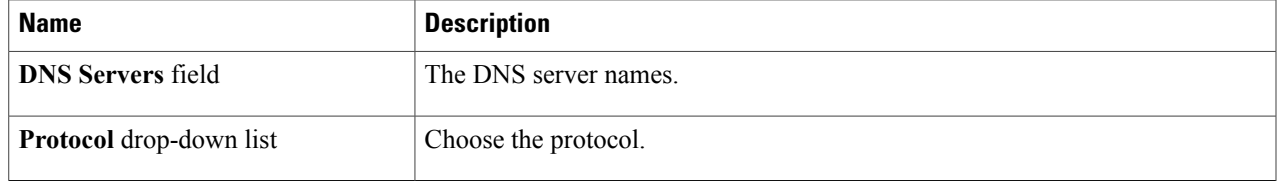

#### **Step 9** Click **Submit**.

# <span id="page-6-0"></span>**Using NFS Export**

In Cisco UCS Director, you can use NFS to export files or directories. A client can mount any server-exported directory.

To use NFS Export, you create the storage pools for files, volumes, file systems, interfaces, NFS export information, and add the mounts.

## **Storage Pools for Files**

An NFS storage pool for files requires the following parameters:

- Name
- Create from—Metavolume or storage pool
- Description
- Volumes—Subnet mask
- Slice pool volumes by default—Checked or unchecked

You click buttons on the **Storage Pools for Files** tab for the following actions:

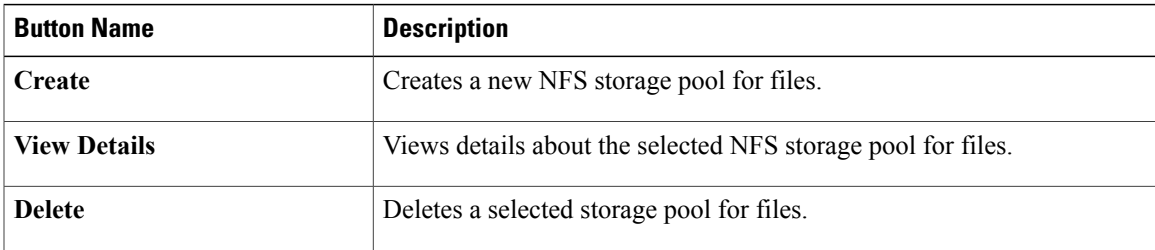

ı

#### **Creating a Storage Pool for Files**

- **Step 1** On the menu bar choose **Physical > Storage**.
- **Step 2** Choose the VNX data center where you want to create a storage pool for files.
- **Step 3** Click the **Data Movers** tab.
- **Step 4** In the **Data Movers** list, choose the server.
- **Step 5** Click **View Details**.
- **Step 6** Click the **Storage Pools for File** tab.
- **Step 7** Click **Create**.
- **Step 8** In the **Create Storage Pool** dialog box, complete the following fields:

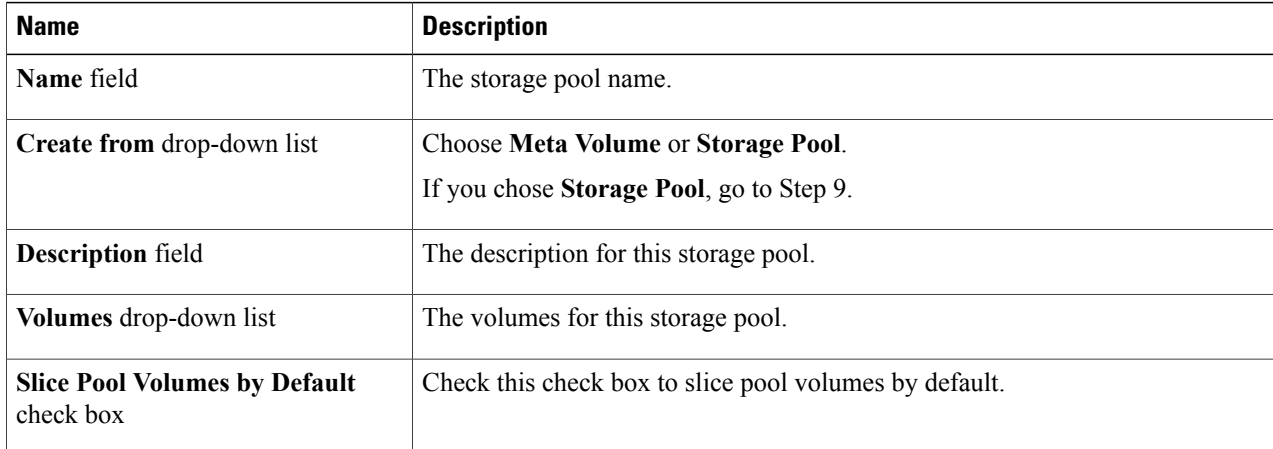

**Step 9** To create this storage pool from another storage pool, complete the following additional fields in the same dialog box:

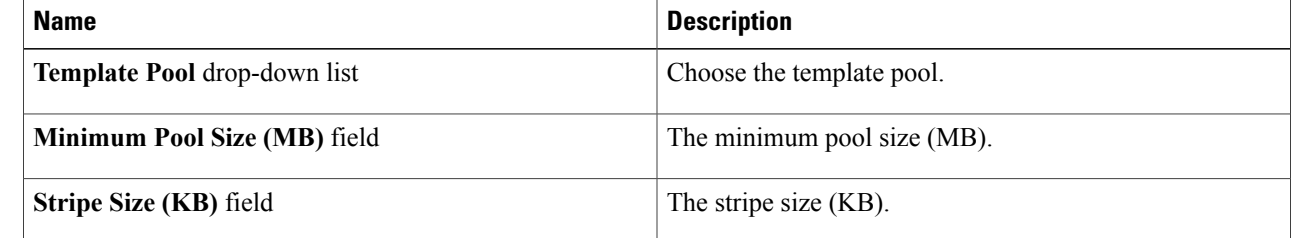

**Step 10** Click **Submit**.

# **Volumes**

An NFS volume requires the following parameters:

- Name
- Type
- Volumes
- Stripe size—32, 64, 256

You click buttons on the **Volumes** tab for the following actions:

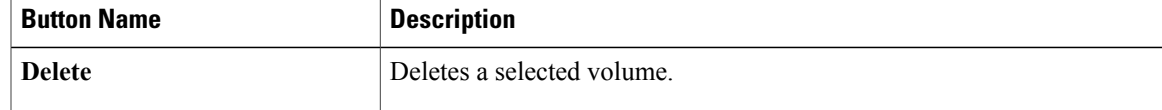

### **Creating a Volume**

- **Step 1** On the menu bar, Click **Physical > Storage**
- **Step 2** Choose the VNX data center where you want to create a volume.
- **Step 3** Click the **Data Movers** tab.
- **Step 4** In the **Data Movers** list, choose the server.
- **Step 5** Click **View Details**.
- **Step 6** Click the **Volumes** tab.
- **Step 7** Click **Create**.

Г

**Step 8** In the **Create Volume** dialog box, complete the following fields:

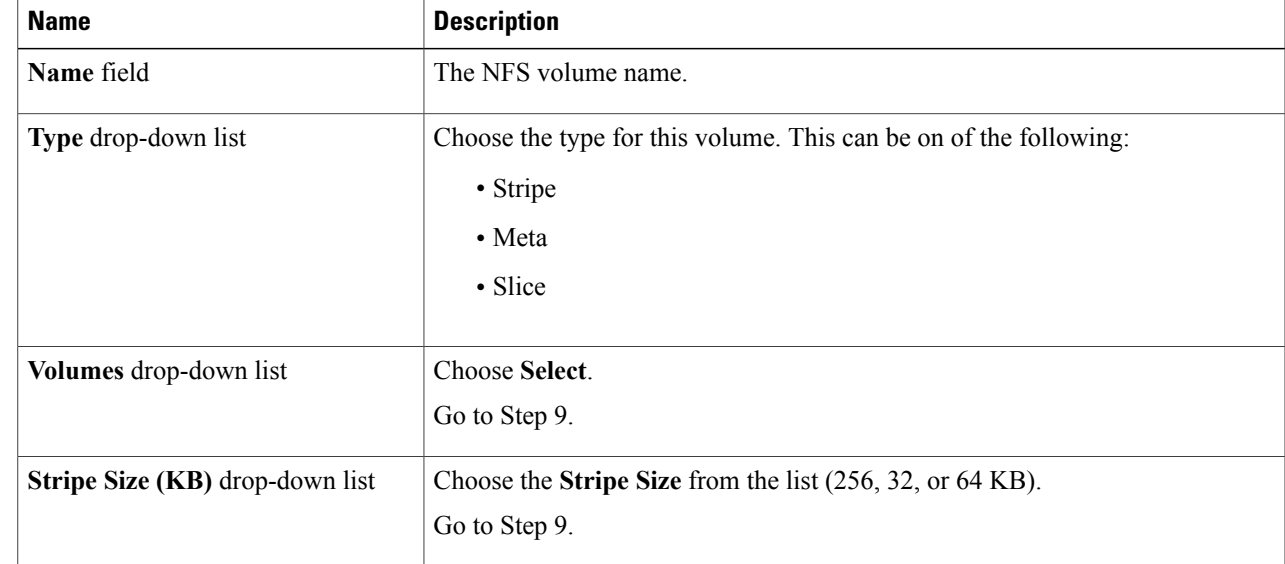

- **Step 9** In the **Select Items** dialog box, choose one of the following options:
	- Click the individual volumes in the list.

I

- **Check All** to use all volumes in the list.
- **Check None** to use no volumes in the list.

**Step 10** Click **Select**.

**Step 11** In the **Create Volume** dialog box, click **Submit**.

# **File Systems**

An NFS file system has the following parameters:

- Name
- Create from a volume or storage pool
- Storage pool
- Storage capacity
- Capacity units
- Option to contain slices

You click buttons on the **File Systems** tab for the following actions:

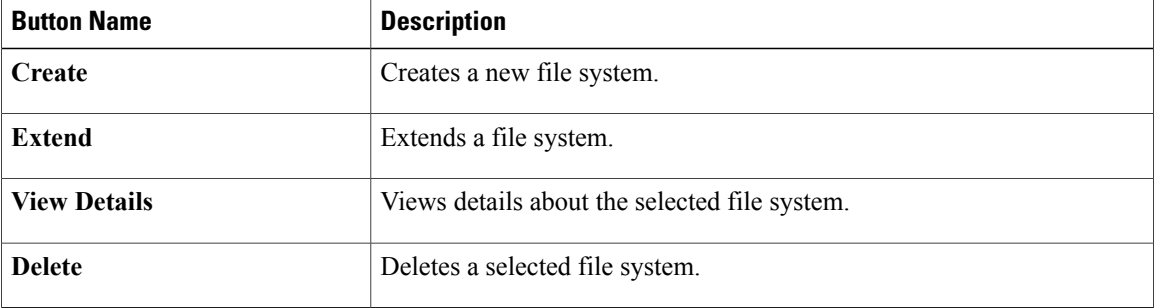

#### **Creating an NFS File System**

- **Step 1** On the menu bar, choose **Physical > Storage**.
- **Step 2** On the **Storage** pane, choose the VNX pod where you want to create an NFS File System.
- **Step 3** Click the **Data Movers** tab.
- **Step 4** In the **Data Movers** list, choose the server.
- **Step 5** Click **View Details**.
- **Step 6** Click the **File Systems** tab.
- **Step 7** Click **Create**.
- **Step 8** In the **Create File System** dialog box, complete the following fields:

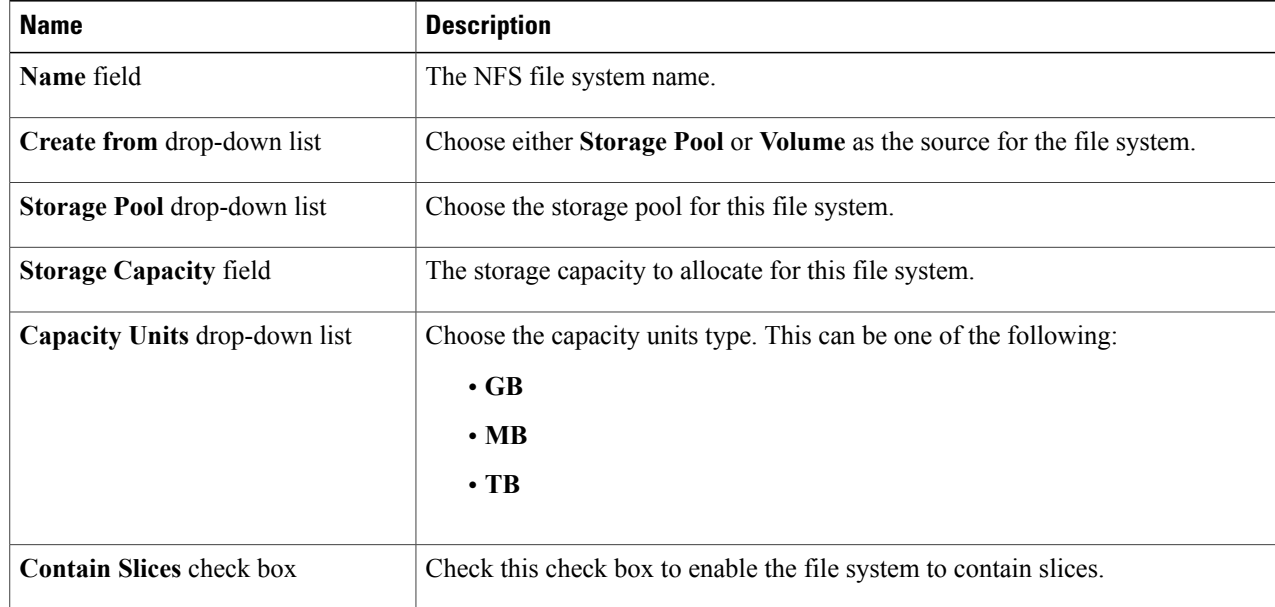

#### **Step 9** Click **Submit**.

I

#### **What to Do Next**

You can mount the file system as a Datastore.

### **Data Mover Interfaces**

An NFS data mover interface requires the following parameters:

- Name
- Device name

Ι

- Address
- Subnet mask
- MTU
- VLAN ID

You click buttons on the **Interfaces** tab for the following actions:

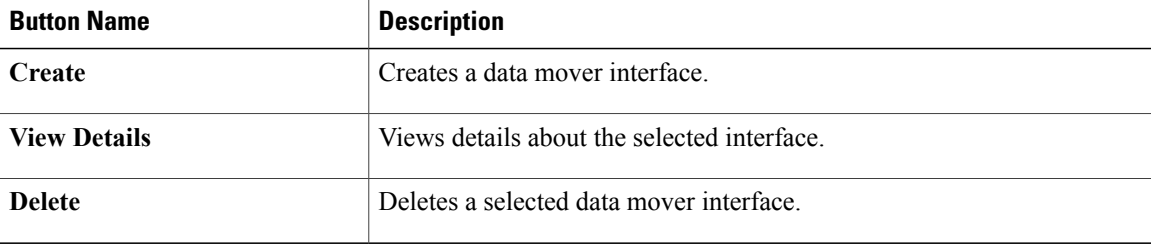

### **Creating a Data Mover Interface**

- **Step 1** On the menu bar, choose **Physical > Storage**.
- **Step 2** On the **Storage** pane, choose the VNX pod where you want to create a Data Mover Interface.
- **Step 3** Click the **Data Movers** tab.
- **Step 4** In the **Data Movers** list, choose the server.
- **Step 5** Click **View Details**.
- **Step 6** Click the **Interfaces** tab.
- **Step 7** Click **Create**.
- **Step 8** In the **Create Data Mover Interface** dialog box, complete the following fields:

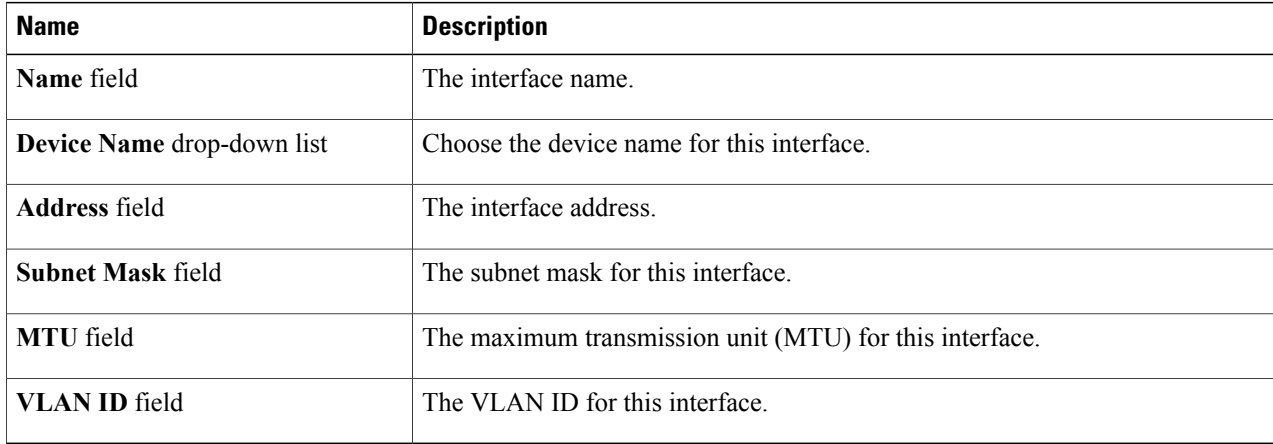

#### **Step 9** Click **Submit**.

## **NFS Export**

NFS Export requires the following parameters:

- File system
- Read/write hosts
- Root hosts
- Option to host access read-only export

You click buttons on the **NFS Export** tab for the following actions:

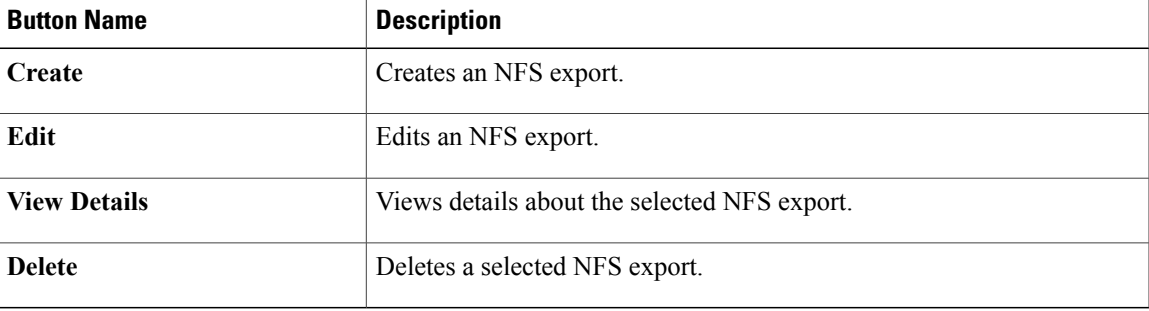

### **Exporting an NFS File System**

- **Step 1** On the menu bar, choose **Physical > Storage**.
- **Step 2** On the **Storage** pane, choose the VNX pod where you want to add an NFS File System.
- **Step 3** Click the **Data Movers** tab.
- **Step 4** In the **Data Movers** list, choose the server.
- **Step 5** Click **View Details**.
- **Step 6** Click the **NFS Exports** tab.
- **Step 7** Click **Add**.

Г

**Step 8** In the **Add NFS Export** dialog box, complete the following fields:

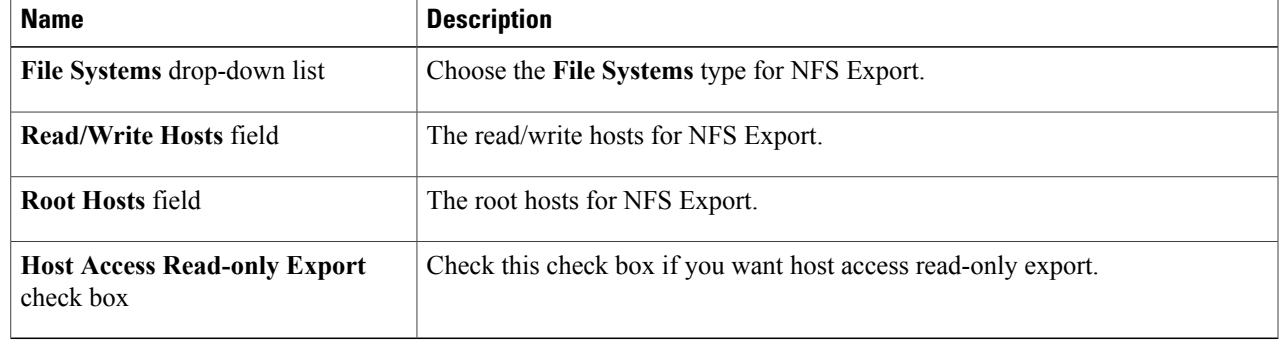

#### **Step 9** Click **Submit**.

### **Mounts**

An NFS mount requires the following parameters:

- Path
- File system name
- Mount server
- Read-only or read and write
- Access checking policy
- Option to enable virus checking
- Option to enable CIFS oplocks
- Option to enable advanced options

You click buttons on the **Mounts** tab for the following actions:

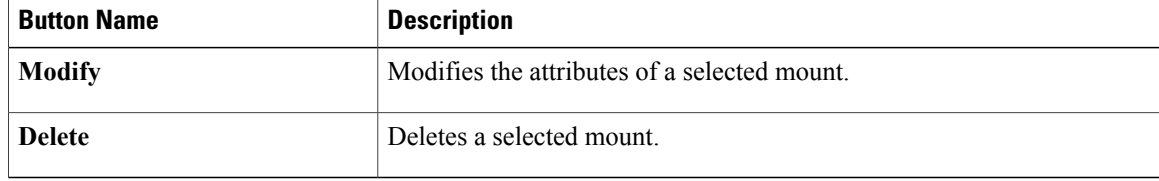

#### **Modify a File System**

- **Step 1** On the menu bar, choose **Physical > Storage**.
- **Step 2** On the **Storage** pane, choose the VNX pod where the file system is located.
- **Step 3** Click the **Data Movers** tab.
- **Step 4** In the **Data Movers** list, choose the server.
- **Step 5** Click **View Details**.
- **Step 6** Click the **Mounts** tab.
- **Step 7** Choose a file system.
- **Step 8** Click **Modify**.
- **Step 9** In the **Modify Mount** dialog box, complete the following fields:

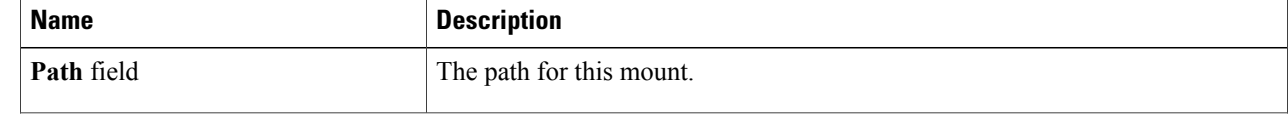

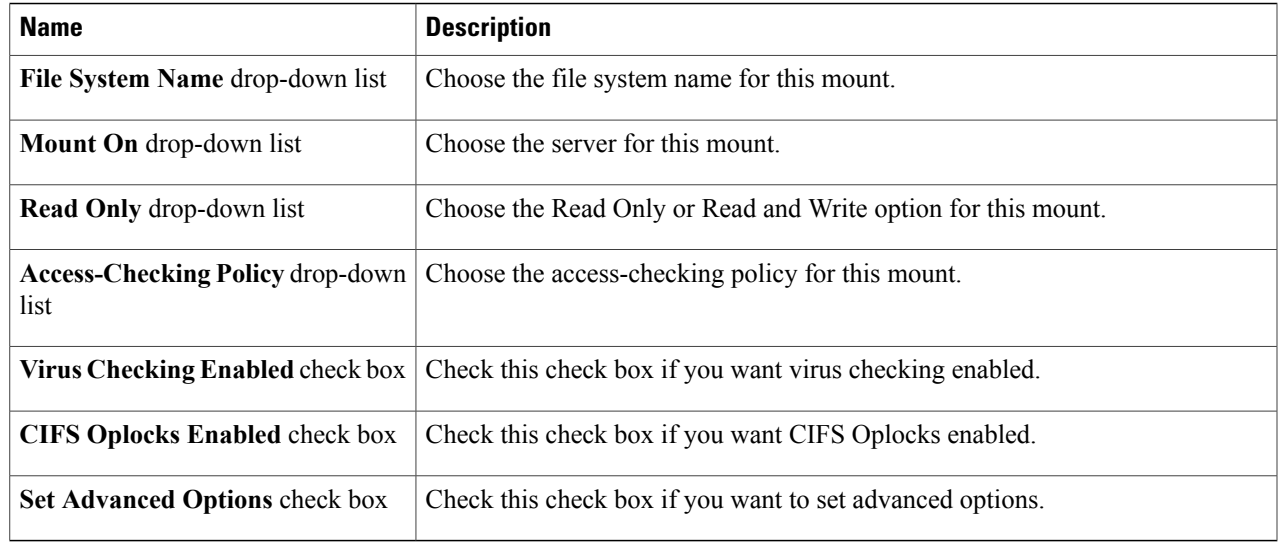

**Step 10** Click **Submit**.

### **Deleting a File System**

- **Step 1** On the menu bar, choose **Physical > Storage**.
- **Step 2** On the **Storage** pane, choose the VNX pod containing the file system you want to delete.
- **Step 3** Click the **Data Movers** tab.
- **Step 4** In the **Data Movers** list, choose the server.
- **Step 5** Click **View Details**.
- **Step 6** Click the **Mounts** tab.
- **Step 7** Choose a file system.
- **Step 8** Click **Delete**.

Г

**Step 9** Click **Delete** once again.

I